## **1) Cách Thêm trường bổ sung trong Mẫu DMS**

1. Đăng nhập vào www.gbs2u.com, bấm **đăng nhập thành viên**

A.) Vui lòng nhập vào "**ID Thành viên**&**Mật khẩu**&**Mã xác nhận**", bấm vào "Đăng nhập"

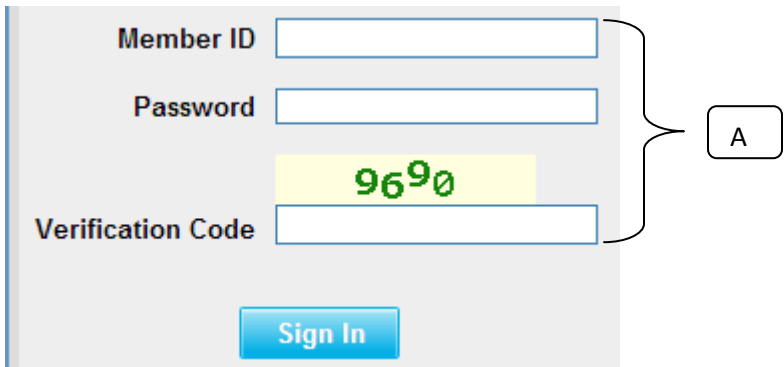

2) Vui lòng bấm vào nút "**Hỗ trợ**",

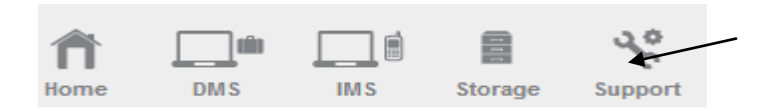

B) Ở nội dung thanh công cụ bên trái, Nhấp vào "**Menu Tùy biến**"

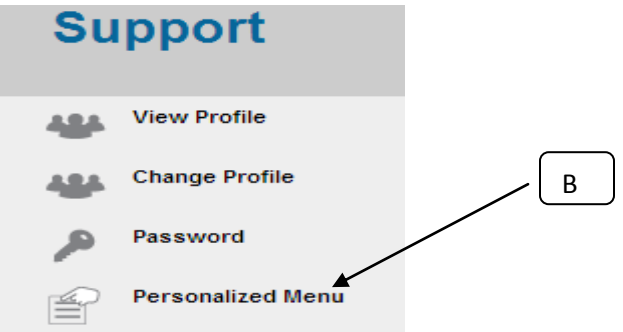

C) Nhấp vào "Tùy biến trường DMS"

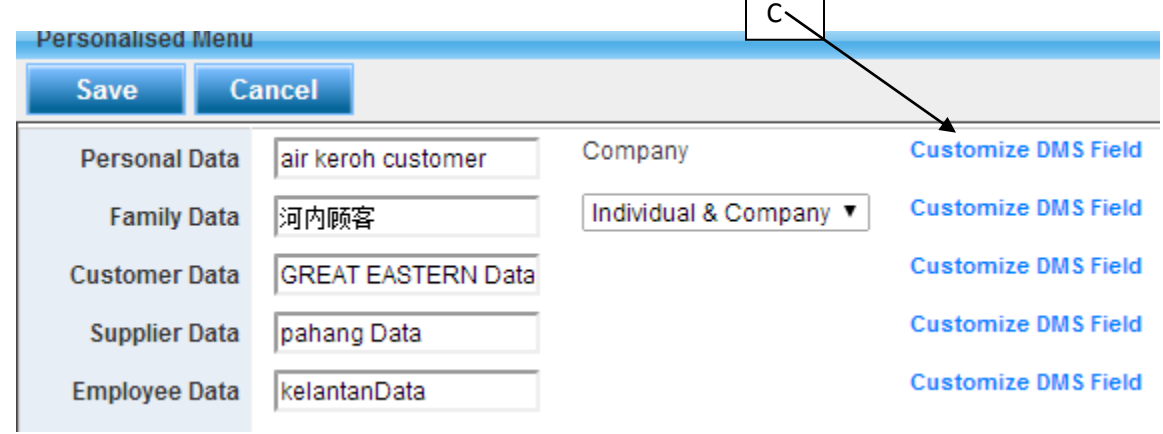

 $\Gamma$ 

 $\overline{\phantom{a}}$ 

D) Cửa sổ sẽ bật lên một bảng thanh Menu ở phần giữa của máy tính; điền vào "Tên trường bổ sung mong muốn" (tối đa 10 tên trường bổ sung), sau khi nhập xong, vui lòng bấm vào nút "Lưu"

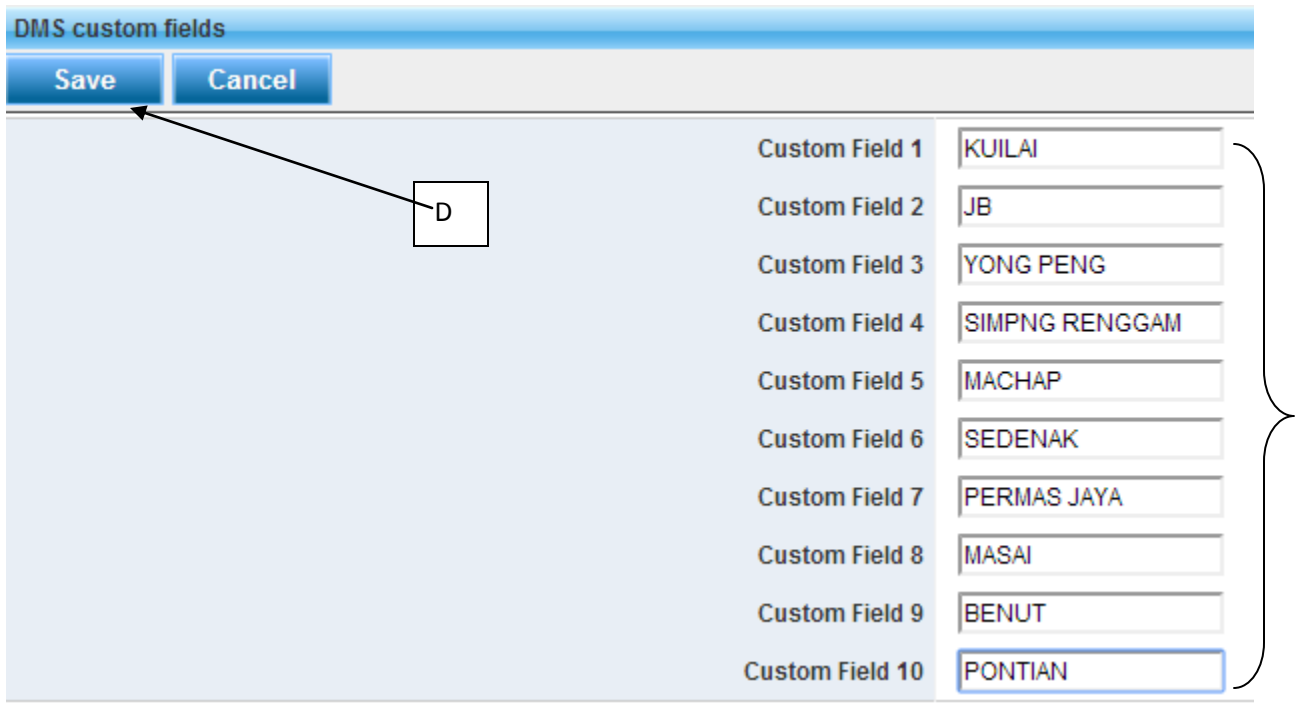

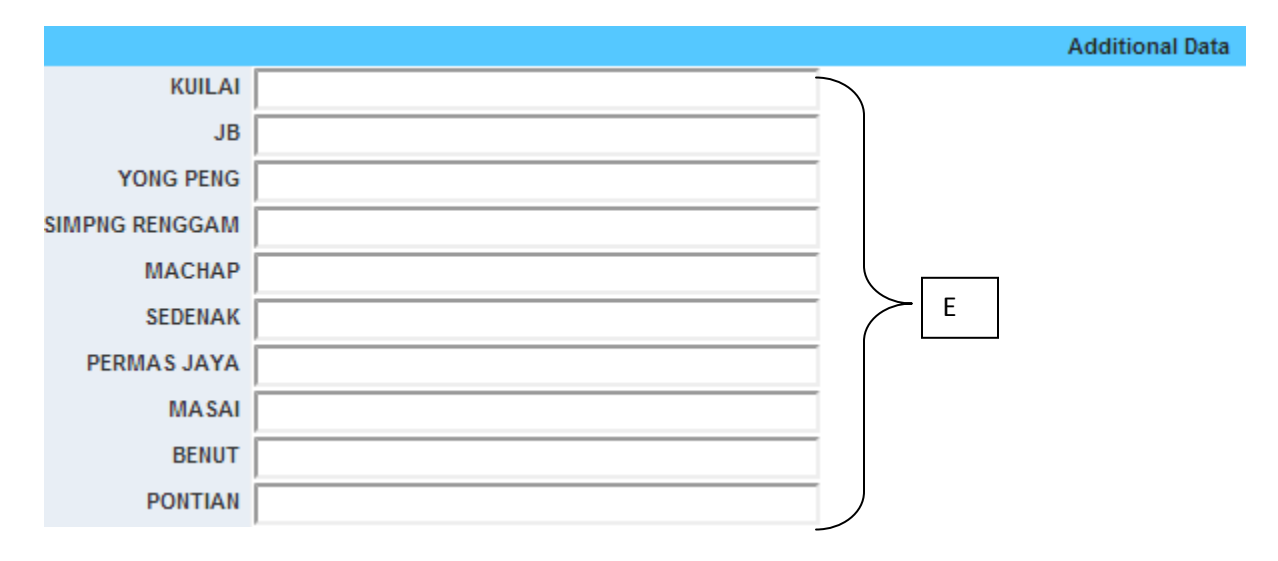

E) Tên trường dữ liệu bổ sung sẽ được thêm vào Mẫu DMS